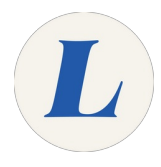

## **Picmonic Educator Dashboard-Adding Students to your Course**

Written By: Anicia Kuchesky

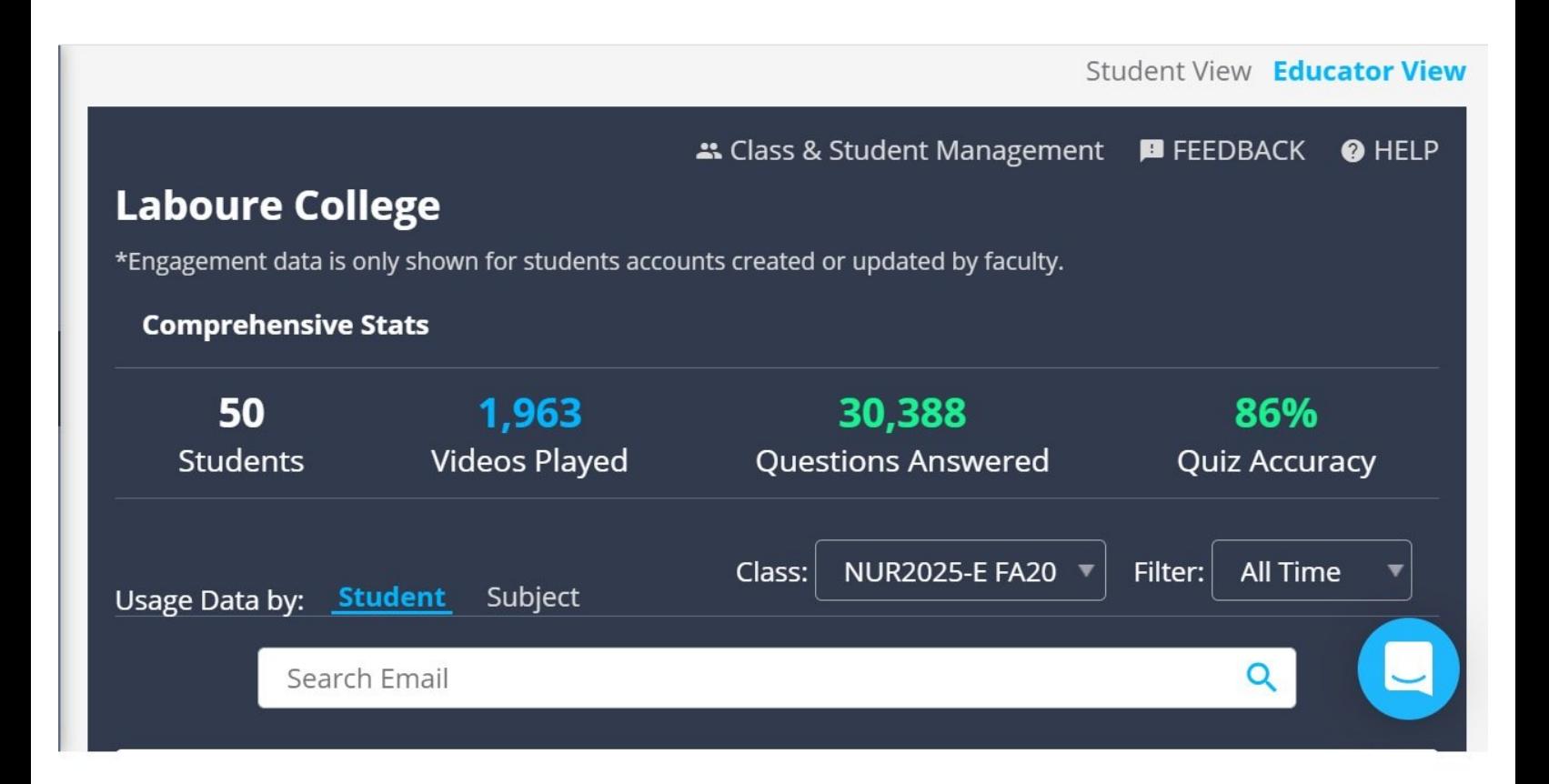

## **INTRODUCTION**

With your Educator Dashboard, you can monitor your students' usage of Picmonic with an in-app Analytics Dashboard. Track student progress by time or subject, and create custom classes to filter by.

## **Step 1 — Picmonic Educator Dashboard-Adding Students to your Course**

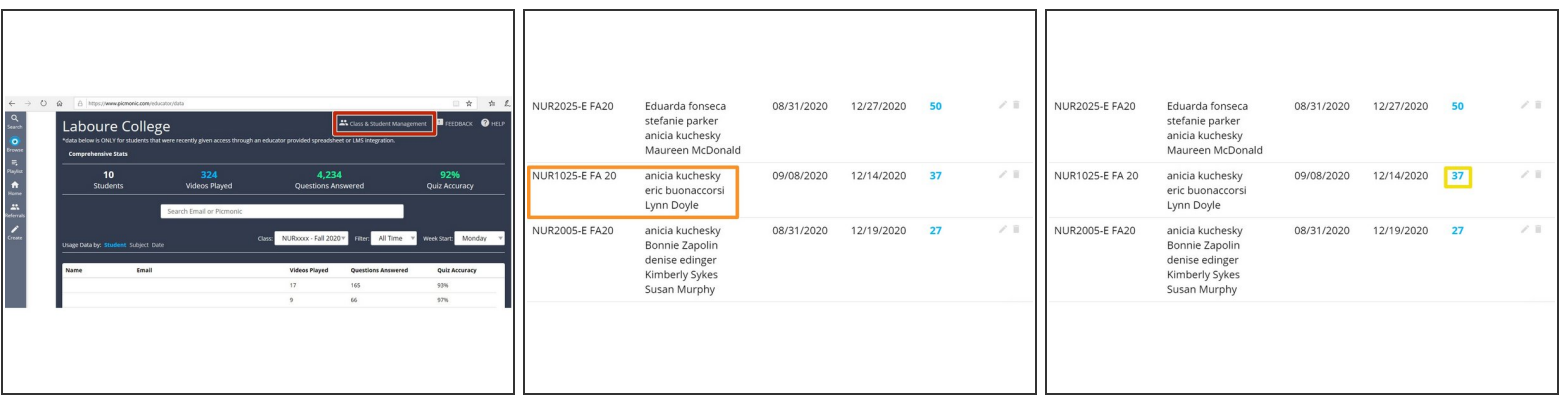

- Educator [Dashboard](https://www.picmonic.com/educator/data) link: <https://www.picmonic.com/educator/data>
- Click on **Class & Student Management**
- Scroll to your course (i.e. *NUR1025-E*)
- After you find your course, click on the blue number of students

## **Step 2**

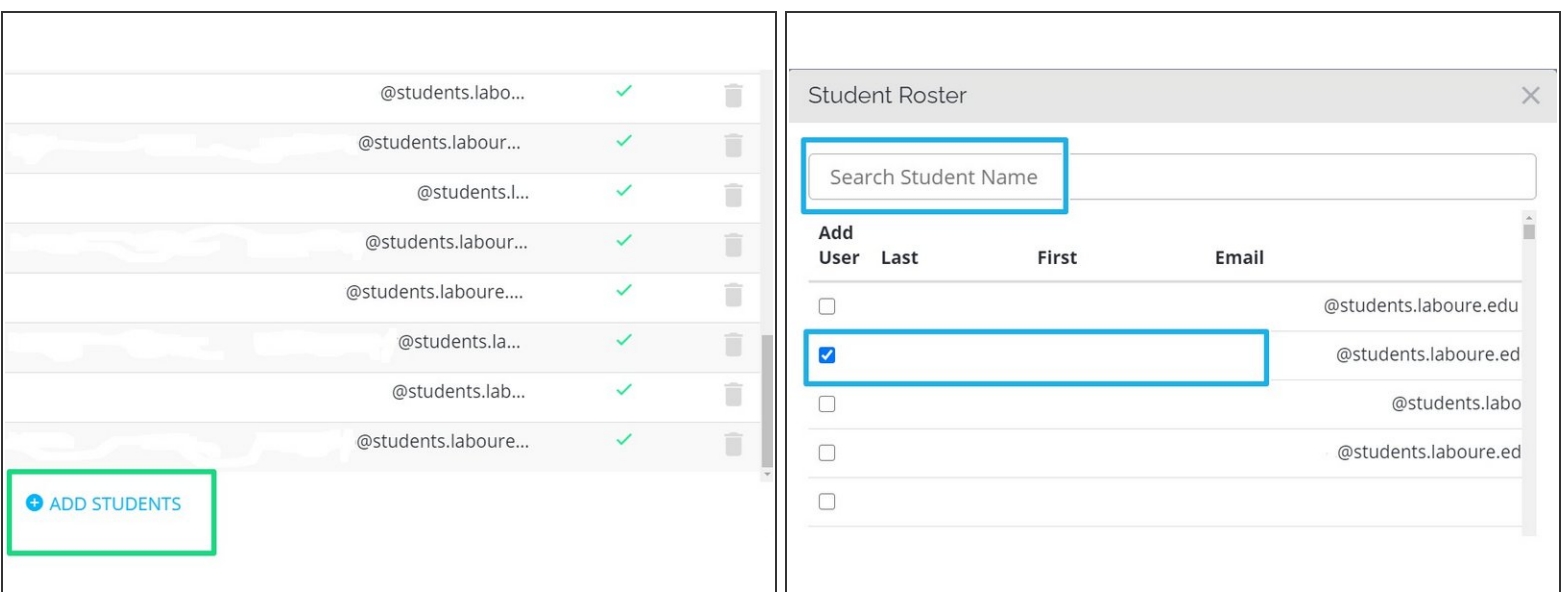

- Select the blue **+Add Student**s link in the bottom left corner
- Search for student name **OR** scroll and select students from the uploaded list
- If you don't see the student you need to add, please email Nici. I'll create an account and send an invite to the student.  $\bullet$